# **¿Cómo confecciono el Formulario 572 web (SIRADIG)?**

El **SIRADIG** es un Servicio Web que le permite al trabajador informar datos de los conceptos que pretenda deducir o informar como pagos a cuenta en el régimen de retención del Impuesto a las Ganancias, así como también informar otros ingresos obtenidos en caso de pluriempleo. Esta información es remitida por internet, mediante Clave Fiscal con nivel de seguridad 2 o superior. A continuación se exponen las pantallas para realizar esta presentación.

 $\mathcal{L}_\mathcal{L} = \{ \mathcal{L}_\mathcal{L} = \{ \mathcal{L}_\mathcal{L} = \{ \mathcal{L}_\mathcal{L} = \{ \mathcal{L}_\mathcal{L} = \{ \mathcal{L}_\mathcal{L} = \{ \mathcal{L}_\mathcal{L} = \{ \mathcal{L}_\mathcal{L} = \{ \mathcal{L}_\mathcal{L} = \{ \mathcal{L}_\mathcal{L} = \{ \mathcal{L}_\mathcal{L} = \{ \mathcal{L}_\mathcal{L} = \{ \mathcal{L}_\mathcal{L} = \{ \mathcal{L}_\mathcal{L} = \{ \mathcal{L}_\mathcal{$ 

 $\mathcal{L}_\mathcal{L} = \{ \mathcal{L}_\mathcal{L} = \{ \mathcal{L}_\mathcal{L} = \{ \mathcal{L}_\mathcal{L} = \{ \mathcal{L}_\mathcal{L} = \{ \mathcal{L}_\mathcal{L} = \{ \mathcal{L}_\mathcal{L} = \{ \mathcal{L}_\mathcal{L} = \{ \mathcal{L}_\mathcal{L} = \{ \mathcal{L}_\mathcal{L} = \{ \mathcal{L}_\mathcal{L} = \{ \mathcal{L}_\mathcal{L} = \{ \mathcal{L}_\mathcal{L} = \{ \mathcal{L}_\mathcal{L} = \{ \mathcal{L}_\mathcal{$ 

#### Recordá:

De no encontrar este servicio, deberás habilitarlo utilizando la opción "Administrador de Relaciones de Clave Fiscal".

Q SERVICIOS **ADMINISTRATIVOS** Estos servícios son de uso exclusivamente administrativos con

Clave Fiscal

> Administrador de Relaciones de Clave Fiscal Modificación del Perfil: Alta de servicios, Incorporación y Revocación de Relaciones

**Paso #01**

 $\mathcal{L}_\mathcal{L} = \{ \mathcal{L}_\mathcal{L} = \{ \mathcal{L}_\mathcal{L} = \{ \mathcal{L}_\mathcal{L} = \{ \mathcal{L}_\mathcal{L} = \{ \mathcal{L}_\mathcal{L} = \{ \mathcal{L}_\mathcal{L} = \{ \mathcal{L}_\mathcal{L} = \{ \mathcal{L}_\mathcal{L} = \{ \mathcal{L}_\mathcal{L} = \{ \mathcal{L}_\mathcal{L} = \{ \mathcal{L}_\mathcal{L} = \{ \mathcal{L}_\mathcal{L} = \{ \mathcal{L}_\mathcal{L} = \{ \mathcal{L}_\mathcal{$ 

 $\mathcal{L}_\mathcal{L} = \{ \mathcal{L}_\mathcal{L} = \{ \mathcal{L}_\mathcal{L} = \{ \mathcal{L}_\mathcal{L} = \{ \mathcal{L}_\mathcal{L} = \{ \mathcal{L}_\mathcal{L} = \{ \mathcal{L}_\mathcal{L} = \{ \mathcal{L}_\mathcal{L} = \{ \mathcal{L}_\mathcal{L} = \{ \mathcal{L}_\mathcal{L} = \{ \mathcal{L}_\mathcal{L} = \{ \mathcal{L}_\mathcal{L} = \{ \mathcal{L}_\mathcal{L} = \{ \mathcal{L}_\mathcal{L} = \{ \mathcal{L}_\mathcal{$ 

¿Cómo confeccionar el Formulario 572 Web?

Ingresá a la página de la AFIP (**[www.afip.gob.ar](http://www.afip.gob.ar/)**) y presioná en el recuadro de "Acceso con Clave Fiscal" el botón "Ingresar"

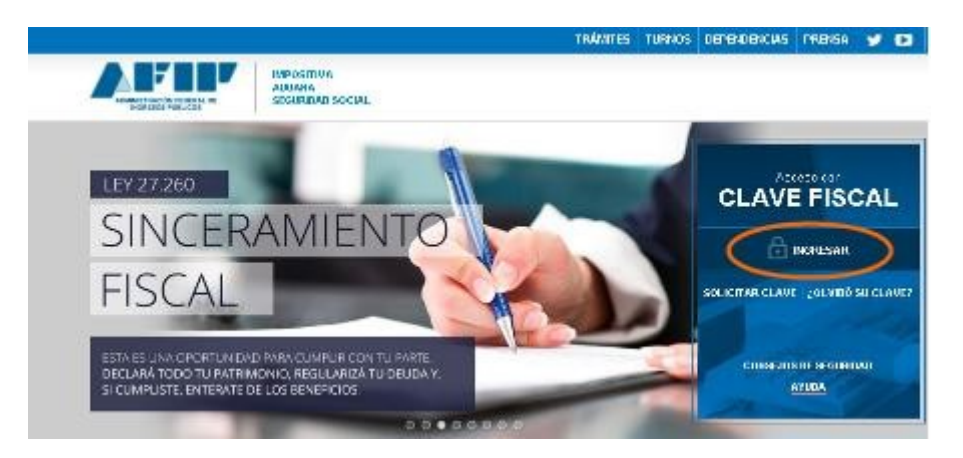

## **Paso #02**

#### Seleccioná el servicio "SiRADIG - Trabajador"

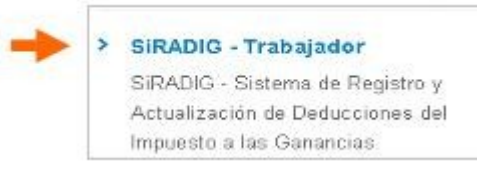

De no encontrar este servicio, deberás habilitarlo utilizando la opción "Administrador de Relaciones de Clave Fiscal".

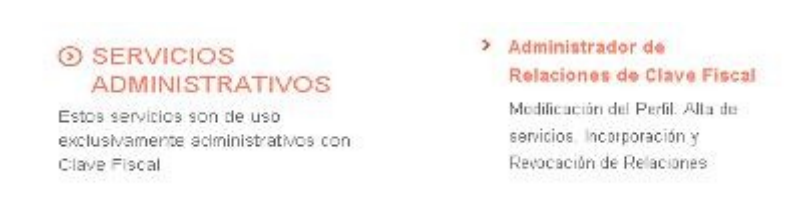

Para mayor información accedé a la [Guía Paso a Paso:¿ Cómo utilizar la "Clave Fiscal" y como incorporar](http://www.afip.gob.ar/genericos/guiaDeTramites/guia/documentos/PasoaPasoServiciosCF.pdf) [nuevos servicios?](http://www.afip.gob.ar/genericos/guiaDeTramites/guia/documentos/PasoaPasoServiciosCF.pdf)

**Paso #03**

Al ingresar el sistema te solicitará que selecciones la persona a respresentar. Hacé clic sobre tu nombre y apellido.

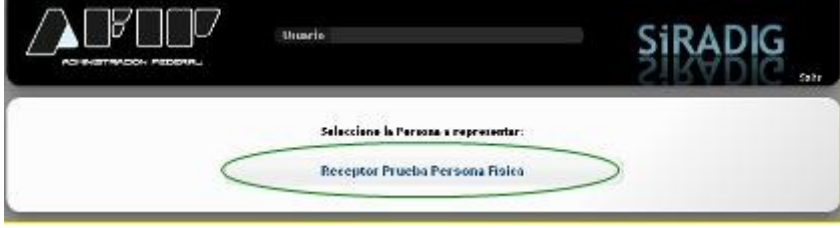

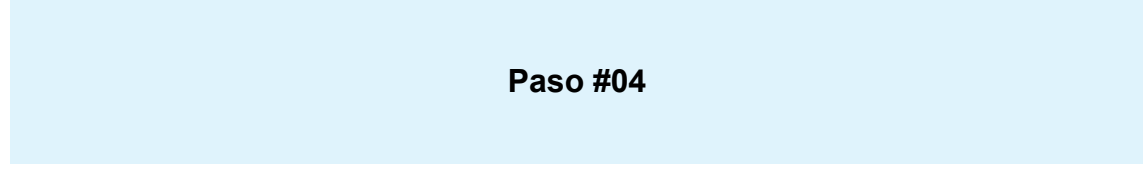

Se desplegará en pantalla un mensaje solicitándote que envíes nuevamente el F.572 Web a tu agente de retención para notificarlo sobre la aplicación de los beneficios de la Ley 27.260. Para comenzar la confección del F 572 Web hacé clic en "Crear Nuevo Borrador"

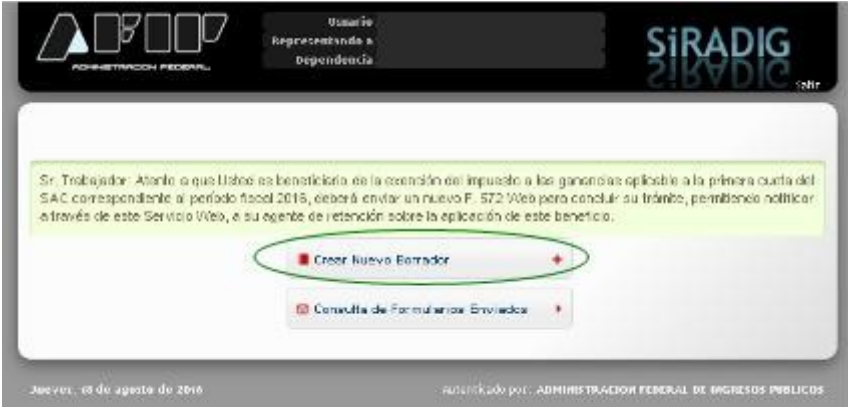

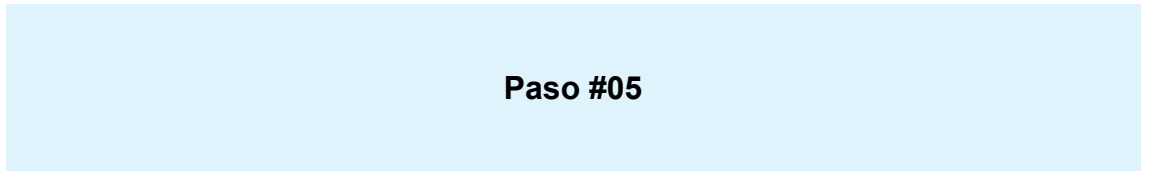

A continuación figuran las distintas opciones de trabajo para ingresar tus datos. Para comenzar, seleccioná la opción Datos Personales.

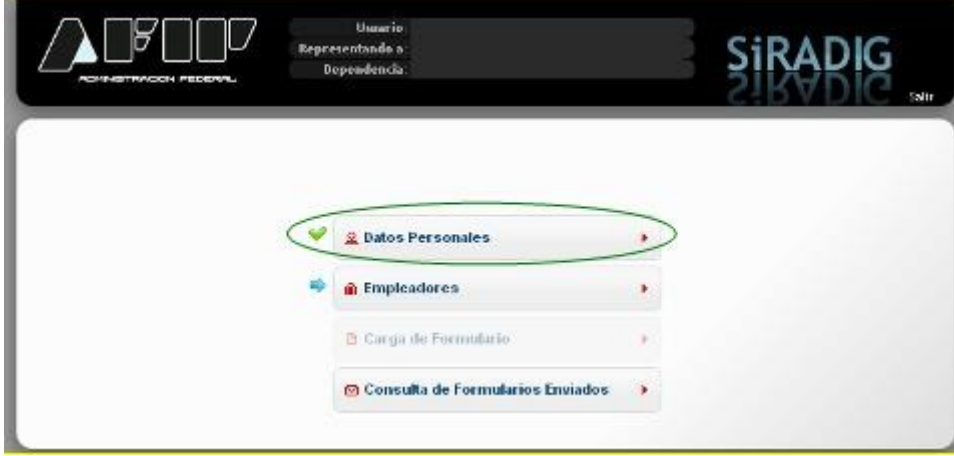

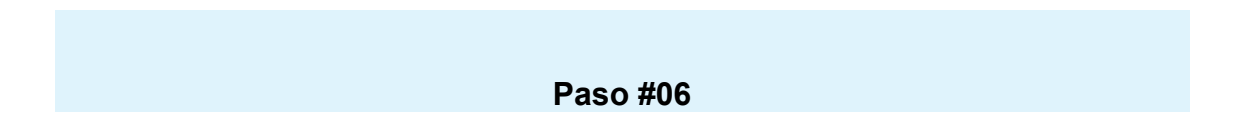

Al seleccionar Datos Personales se desplegará una pantalla, en la cual se mostrarán los datos de identificación y el domicilio, en caso de encontrarse éste registrado en las bases de datos de la AFIP.

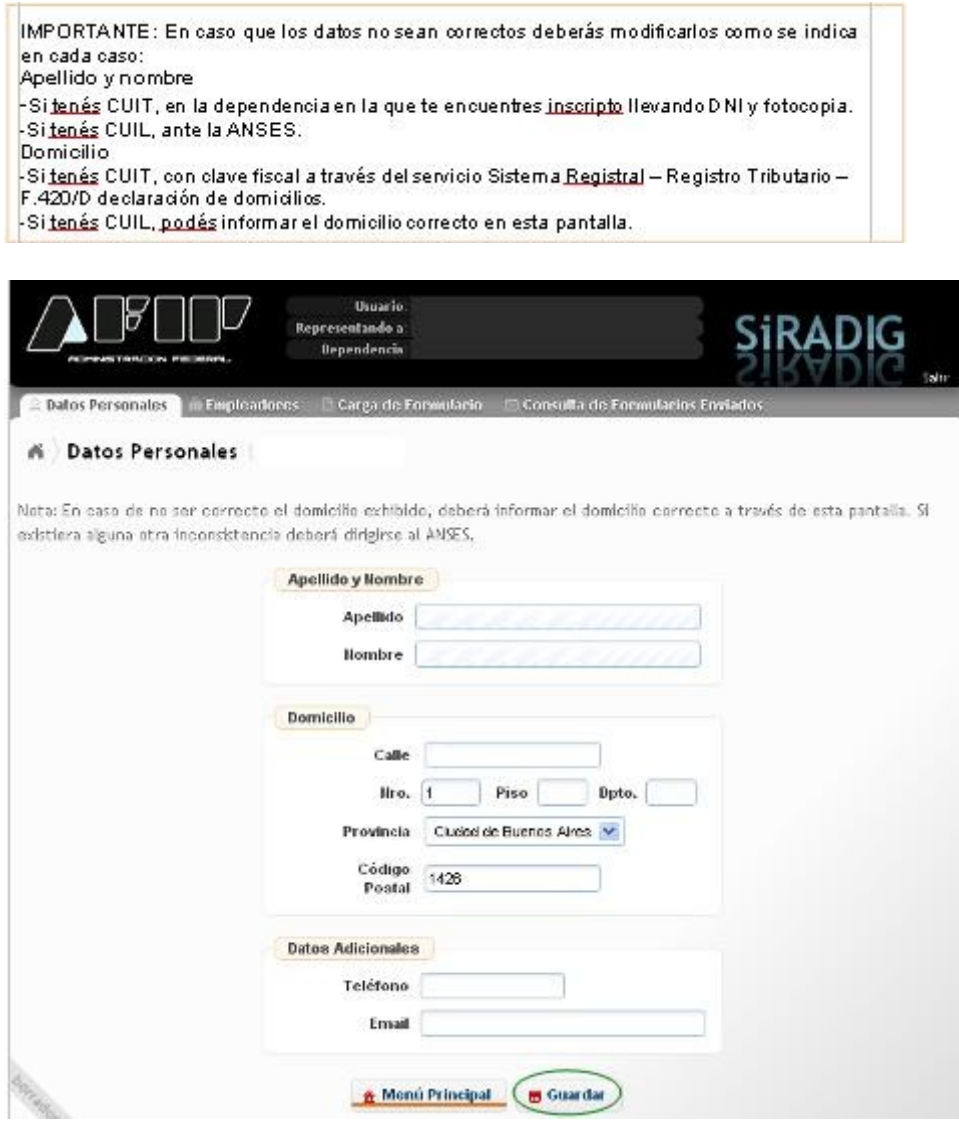

Una vez que hayas completado tus datos, hacé click en Guardar. Para continuar con la carga de datos, seleccioná Menú Principal. Allí deberás continuar cargando información mediante la opción Empleadores.

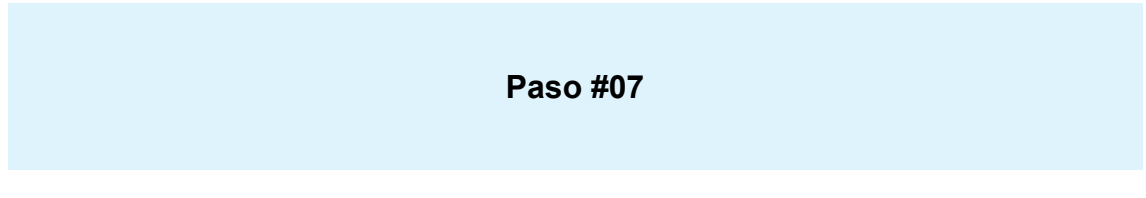

Luego de seleccionar **Empleadores**, vas a acceder a la siguiente pantalla. En el caso de poseer un solo empleo, deberás consignar los datos referentes a los siguientes campos:

CUIT del Empleador

Fecha de Inicio de la Relación

¿Es agente de retención? *En este campo obligatorio, deberás seleccionar la opción "SI". De no consignar el valor "SI", NO PODRÁS INGRESAR VALOR ALGUNO PARA SUS DEDUCCIONES.*

Al finalizar deberás seleccionar **Guardar**.

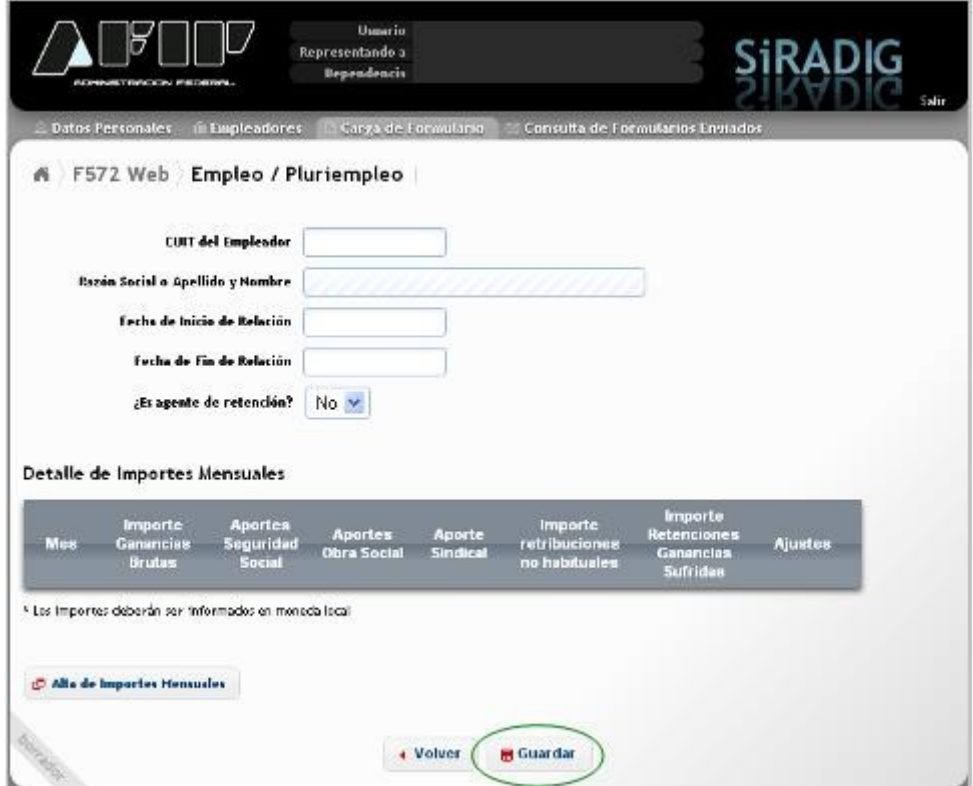

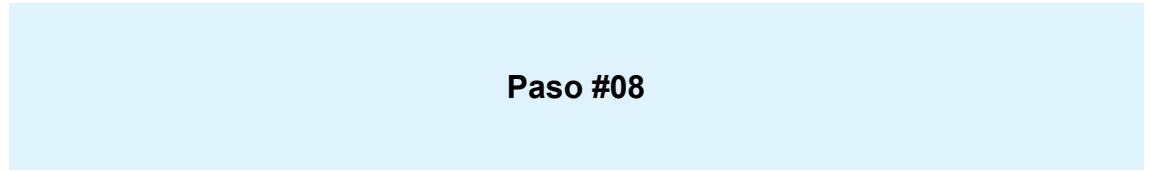

El sistema mostrará la información que ingresaste. Podés modificarla o eliminarla, utilizando los íconos que se encuentran a la derecha.

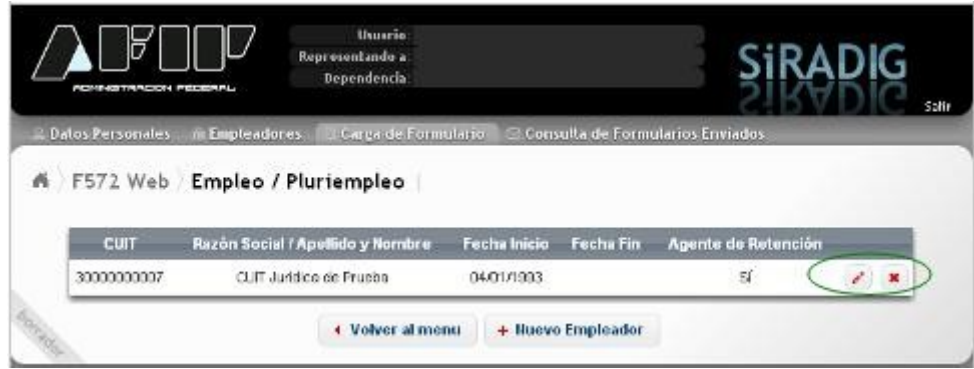

Si poseés un único empleador, seleccioná la opción **Volver al menú**. Si poseés más de un empleador, seleccioná la opción **Nuevo Empleador**. Tené en cuenta deberás consignar obligatoriamente la

información de cada uno de tus empleadores y también deberás indicar cuál de ellos actúa como agente de retención.

### **IMPORTANTE:**

De todos sus empleadores deberás designar como agente de retención a aquel que le abone el mayor sueldo bruto por todo concepto. (<mark>RG 2437</mark> - Art. 3)

Hay 2 momentos en los cuales deberás llevar a cabo esta operación:

Al inicio de una nueva relación laboral;

Al inicio de cada año calendario: Totalizar los sueldos brutos percibidos de cada uno de todos los empleadores durante el año calendario inmediato anterior y seleccionar como agente de retención a aquel que haya pagado el mayor sueldo bruto.

### **Paso #09**

#### PLURIEMPLEO

Al seleccionar la opción Nuevo Empleador, el sistema mostrará nuevamente esta pantalla:

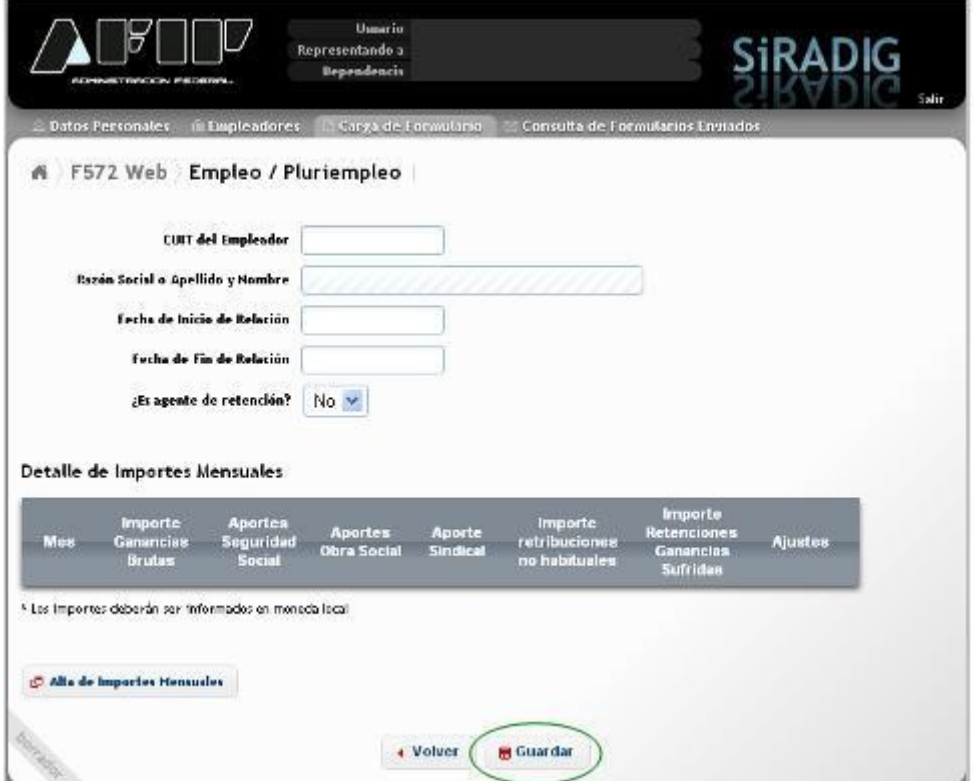

Aquí deberás completar con los mismos datos que brindaste anteriormente, con la salvedad del campo Agente de Retención:

CUIT del Empleador

Fecha de Inicio de la Relación

¿Es agente de retención? En este caso deberá ingresar el dato correspondiente en este campo obligatorio.

Posteriormente deberás seleccionar la opción "Altas de importes mensuales" para informar al empleador que actúa como agente de retención los importes de las liquidaciones mensuales correspondientes a otro/s empleador/es.

Como consecuencia el sistema mostrará la siguiente pantalla:

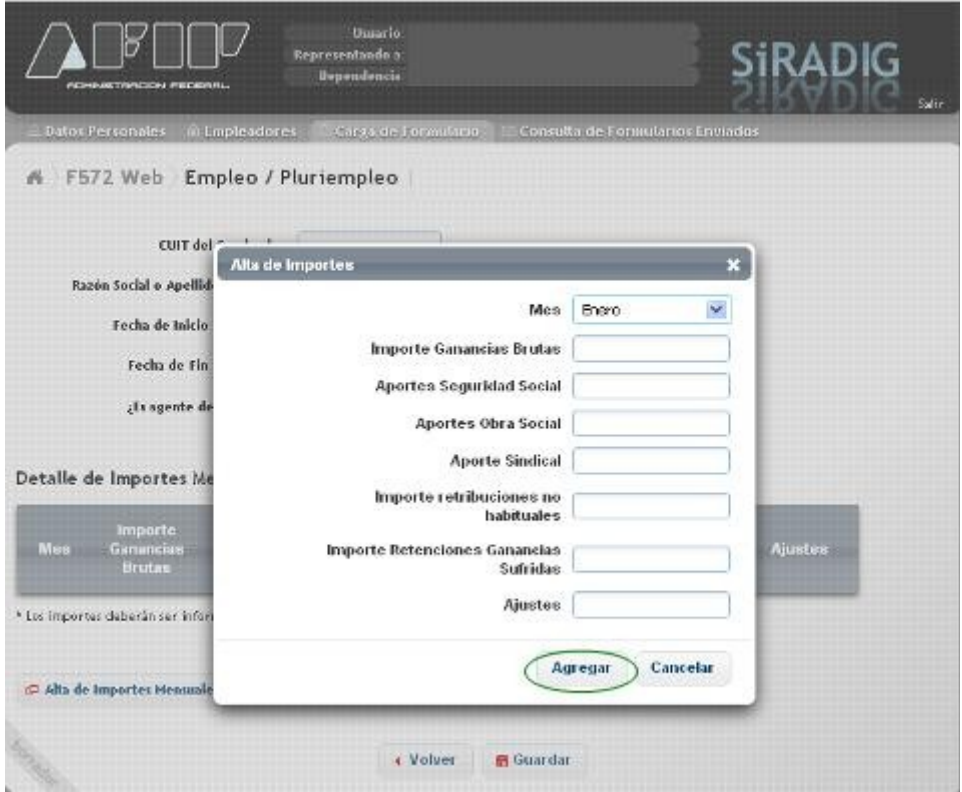

Aquí deberás completar los siguientes campos, de acuerdo a los importes que figuran en tus recibos de sueldo. Al finalizar, seleccioná Agregar. Para continuar informando otros meses, seleccioná Alta de Importes Mensuales. Al finalizar la carga de todos los datos, seleccioná Guardar, y posteriormente, si no poseés más empleadores, Volver al Menú, para continuar con la confección del F. 572 Web.

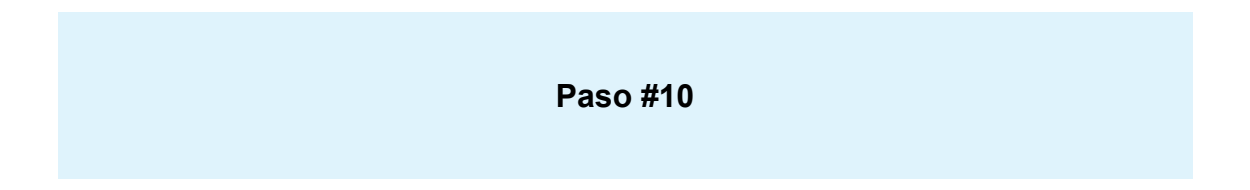

El sistema te mostrará la pantalla para cargar el formulario. Desde aquí podés seleccionar alguno de los siguientes ítems que se detallan a continuación:

Detalles de las cargas de familia.

Importe de las ganancias liquidadas en el transcurso del período fiscal por otros empleadores o entidades.

Deducciones y desgravaciones.

Otras retenciones, percepciones y pagos a cuenta.

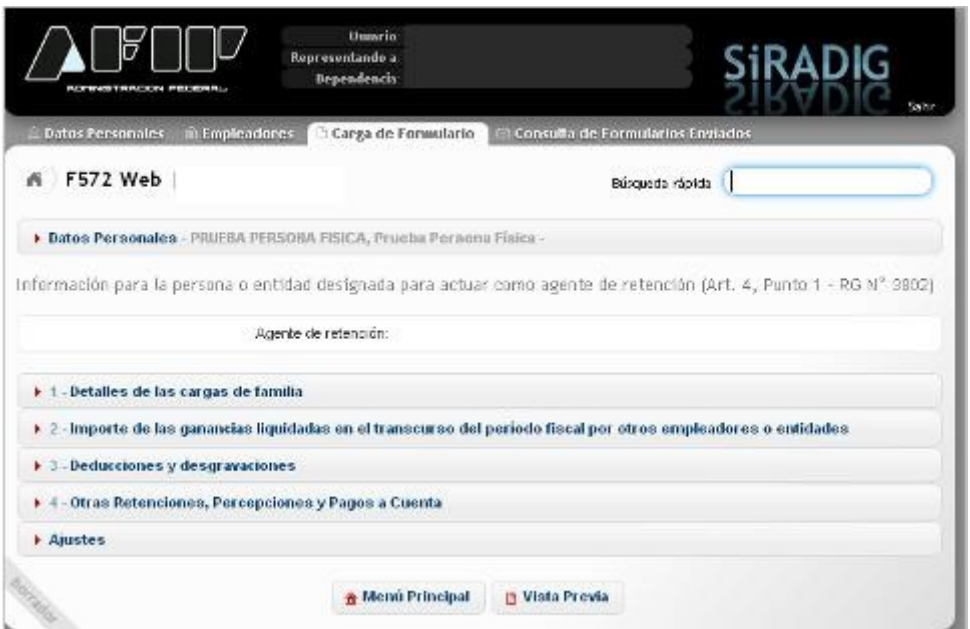

A continuación se exponen las características de cada opción.

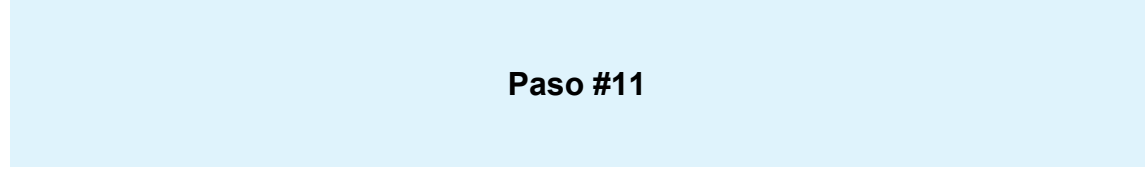

#### CARGAS DE FAMILIA

Ingresando a "Detalles de las cargas de familia" podrás informar los datos de aquellos sujetos que revistan el carácter de carga de familia. Para incorporarlas, deberás presionar la opción Agregar Cargas de Familia.

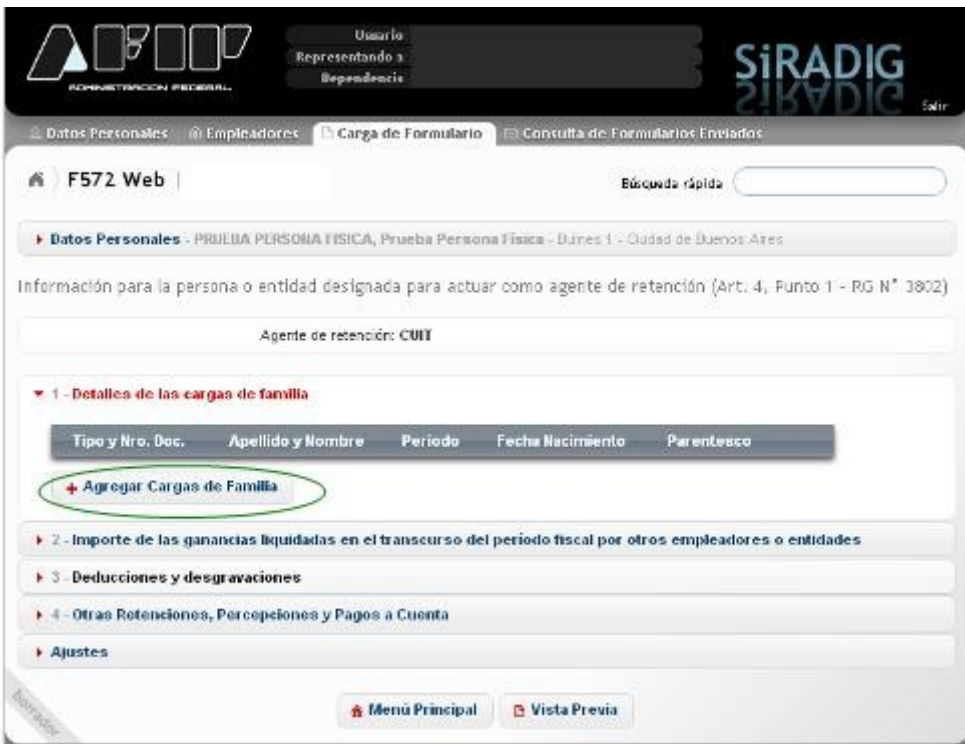

Aquí deberás completar los datos del familiar, y al finalizar seleccionar Guardar.

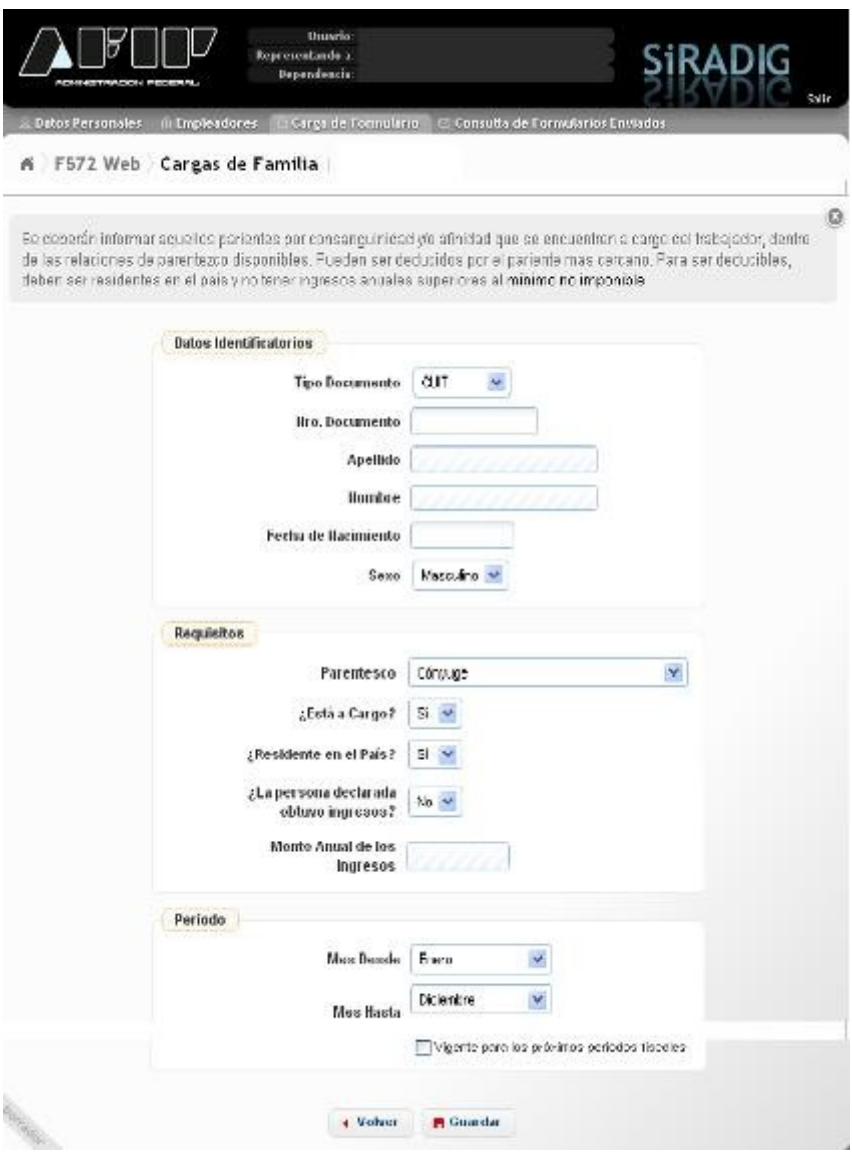

### **Paso #12**

#### DEDUCCIONES Y DESGRAVACIONES

Al seleccionar la opción Deducciones y Desgravaciones, aparecerán en pantalla los diferentes ítems a completar en caso de corresponder.

Cada uno de estos ítems es similar en cuanto a su carga, razón por la cual se realizan algunas aclaraciones generales:

Las deducciones y desgravaciones poseen topes máximos anuales a considerar, que podés consultar ingresando al Micrositio de [Ganancias y Bienes.](http://www.afip.gob.ar/gananciasYBienes/default.asp#deducciones)

Al cargarlos deberás indicar el período mensual o la fecha desde/hasta, en caso de corresponder.

Debés informar su monto.

Debés conservar los comprobantes que los respaldan.

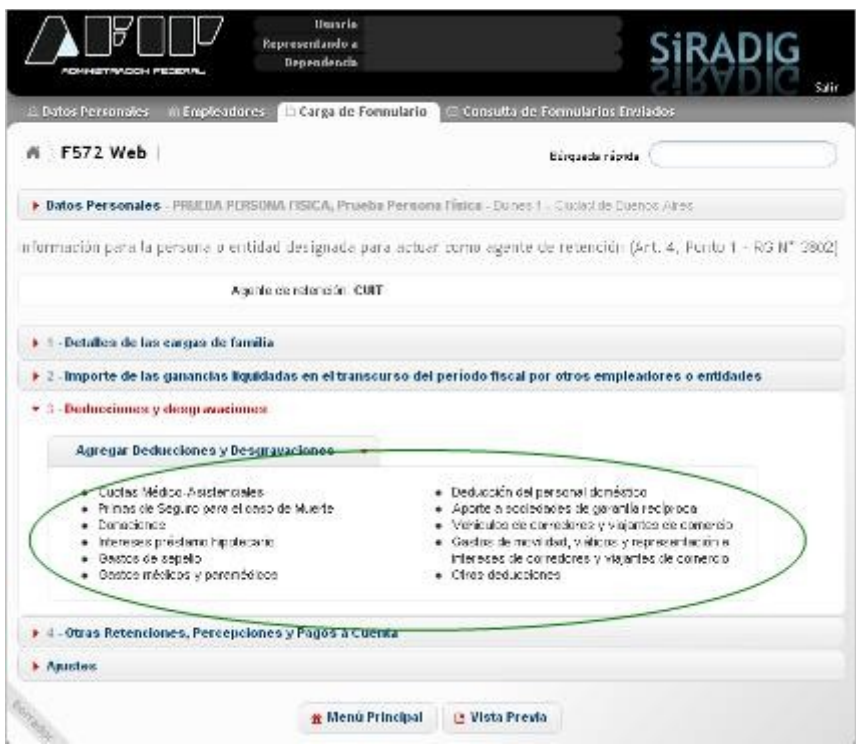

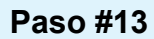

#### OTRAS DEDUCCIONES

Para ingresar a esta deducción, deberás pulsar sobre la opción Otras Deducciones.

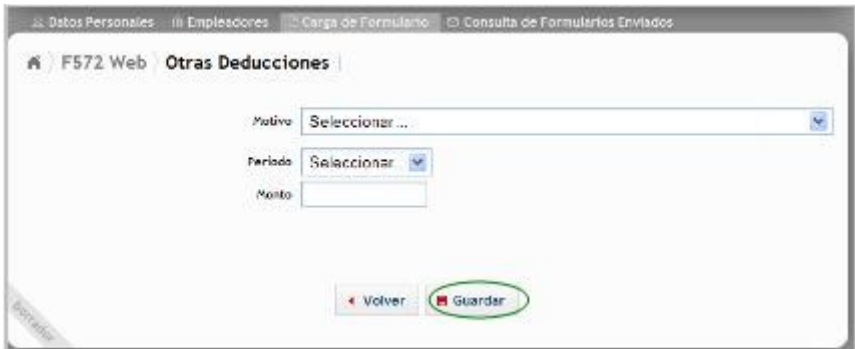

Dentro del campo "Motivo", al presioná sobre la flecha que se encuentra a la derecha y se exhibirá un detalle de los conceptos que podrán ser declarados a través de la presente pantalla de carga:

Apor. para fondos de Jub., Ret., Pen. o Sub. destinados al ANSES<br>Cajas Provinciales o Municipales Cajas Provinciales o Municipales<br>Impuesto sobre los Créditos y Débitos en Cuenta Bancaria sin CBU<br>Benef. Deriv. de Reg. que imp. trat. Prefer. que se Efec. Med. Deduc.<br>Benef. Deriv. de Reg. que imp. trat. Prefer. que No se Actores - Retribuciones Abonadas a Representantes - R.G. Nº 2442/08 Otros

### **Paso #14**

OTRAS RETENCIONES, PERCEPCIONES Y PAGOS A CUENTA

Al seleccionar la opción Agregar Retenciones / Percepciones / Pagos a Cuenta, podrás ingresar lo siguiente:

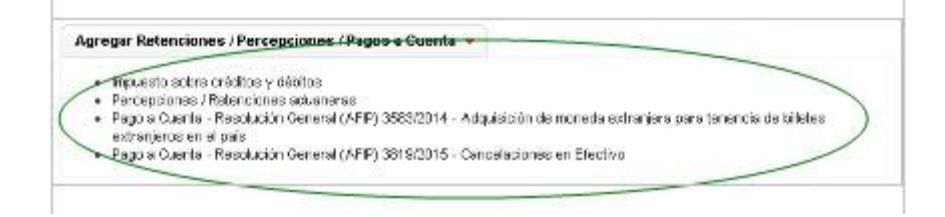

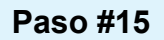

### PAGO A CUENTA- COMPRAS EN EL EXTERIOR

Tené en cuenta que esta opción hace referencia a operaciones de adquisición de servicios en el exterior contratados a través de agencias de viajes y turismo - mayoristas y/o minoristas - del país, que se cancelen mediante el pago en efectivo (RG 3819 - Art. 1 inciso a)

Al presionar sobre "Pago a Cuenta - Resolución General (AFIP) 3583/2014 - Adquisición de moneda extranjera para tenencia de billetes extranjeros en el país", se visualizará la siguiente pantalla:

- Pago a Cuenta Resolución General (AFIP) 3819/2015 Cancelaciones en Efectivo
	- a Operaciones de adquisición de servicios en el exterior contratados a través de agencias de viajes y furismo -mayoristas<br>y/o minoristas- del país, que se cancelen mediante el pago en efectivo(R.G. 3819 Art. 1º incisio a
	-
	- b. Operaciones de adquisición de servicios de transporte terrestre, aéreo y por vía acuática, de pasajeros con destino fuera del país, que se cancelen mediante el pago en efectivo (R.G. 3819 - Art. 1" inciso b)

Al seleccionar esta opción deberás indicar los datos requeridos por el sistema: datos del agente de percepción, período, monto de la percepción e información del comprobante.

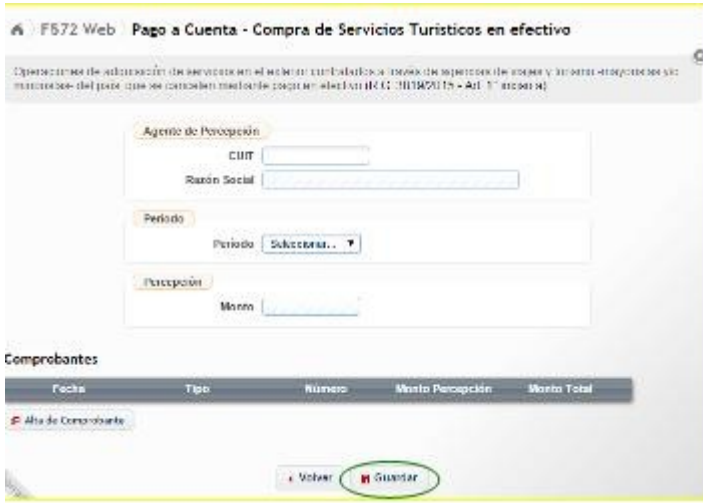

Respecto de las operaciones relacionadas con la de adquisición de servicios de transporte terrestre, aéreo y por vía acuática, de pasajeros con destino fuera del país, que se cancelen mediante el pago en efectivo (RG 3819 - Art. 1 inciso b)

Aquí tendrás que indicar los datos requeridos por el sistema: datos del agente de percepción, período, datos del ticket o pasaje, y montos totales de la operación y de la percepción.

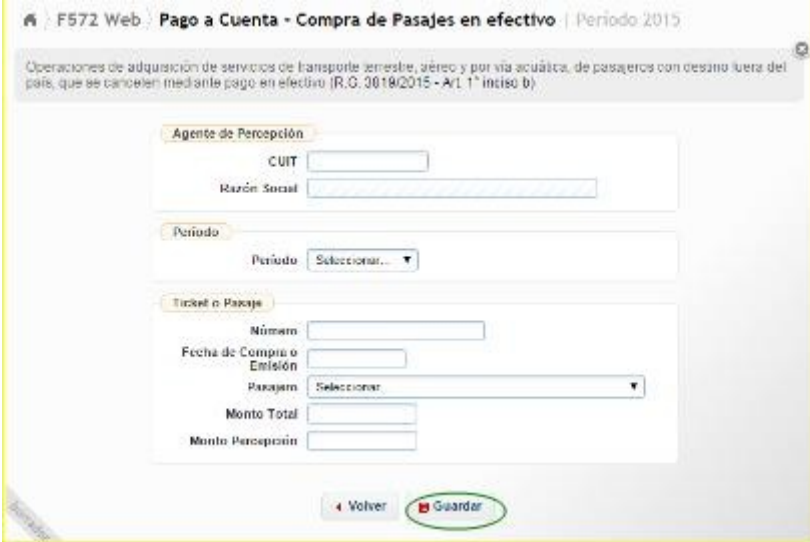

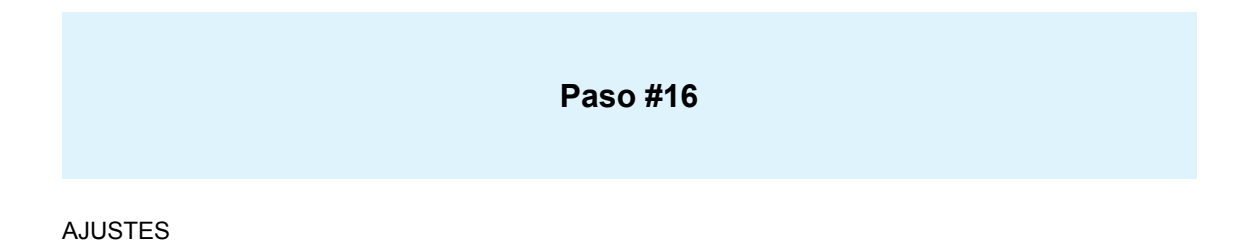

A través de esta opción, podrás cargar aquellos conceptos derivados de los Reintegros de Aportes efectuados por los Socios Protectores a las Sociedades de Garantía Recíproca.

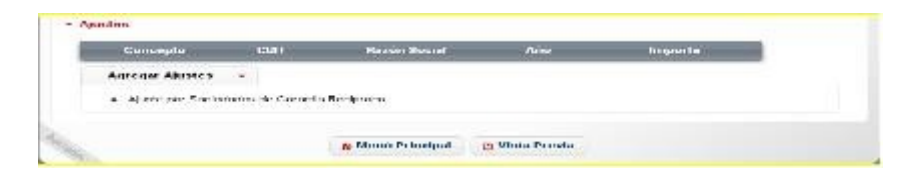

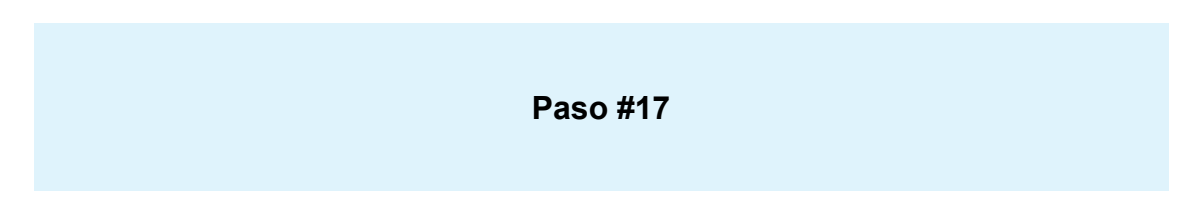

GENERACIÓN Y ENVÍO DEL FORMULARIO 572 Web

Al finalizar la carga de todos los ítems, deberás seleccionar el botón Vista Previa que se encuentra al final de la pantalla. De este modo podrás consultar el borrador con todos los datos cargados hasta ese momento.

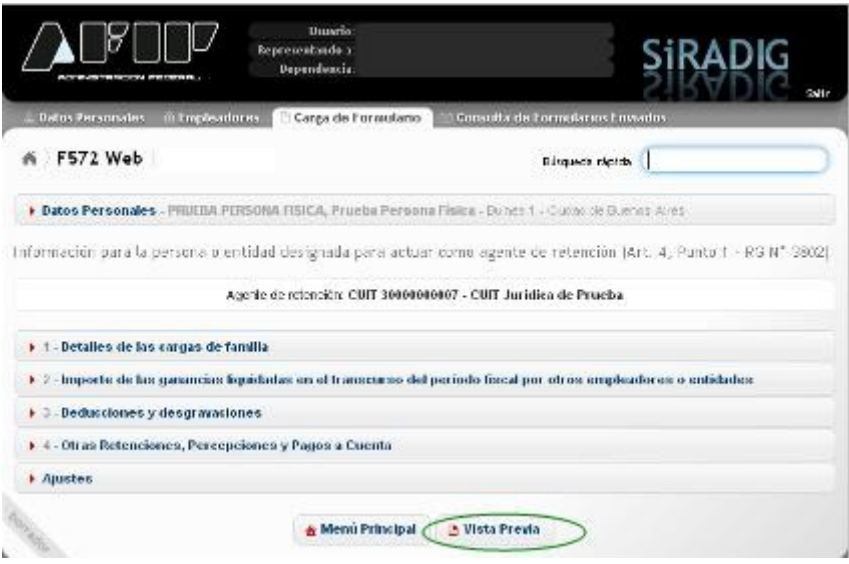

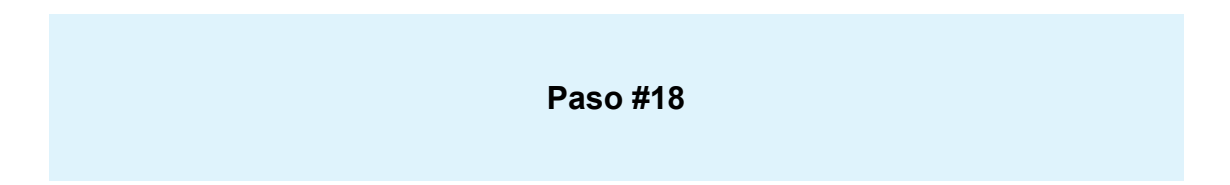

#### ENVÍO DEL FORMULARIO

Al seleccionar Vista Previa visualizarás un resumen de los datos que has ingresado. En la parte inferior del presente formulario, podrás encontrar las opciones para imprimir el borrador o enviar la presentación.

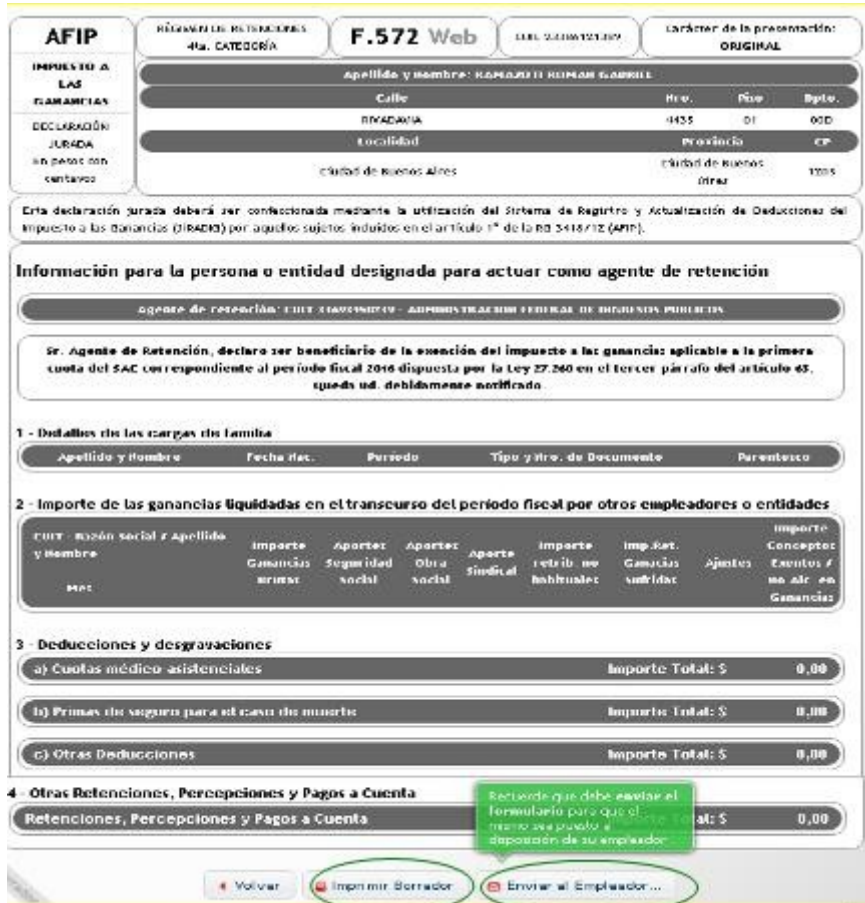

Al seleccionar Enviar al Empleador, el sistema le preguntará si estás seguro:

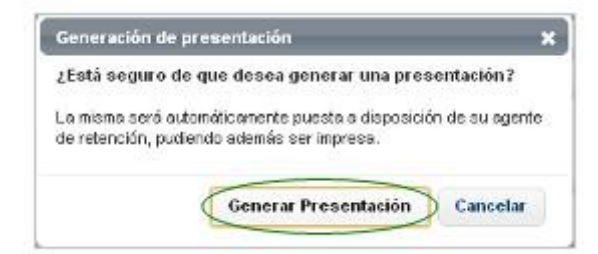

Una vez enviada la información aparecerá la presente pantalla:

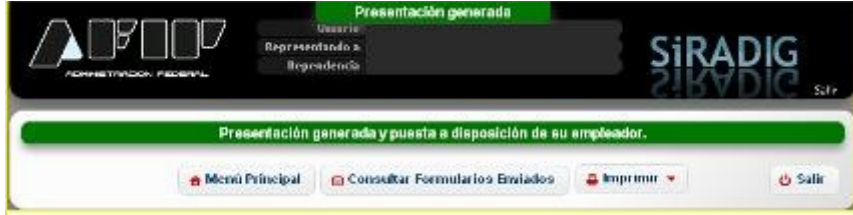

La generación del presente formulario, podrá ser efectuada todos los meses. Sin embargo, para que tu empleador pueda realizar la liquidación anual por haber finalizado el año calendario, tendrás tiempo de ingresar a la aplicación hasta el último día del mes de enero del año inmediato siguiente por el cual está declarando.